# **Converting your Laptop to a Desktop Computer**

#### **What you need**

- 1. A Laptop or Netbook that has a VGA, DVI or HDMI connection. HDMI is the preferred option.
- 2. A computer monitor that has a connection that matches the laptop (you can buy converters)
- 3. A USB corded mouse and keyboard, or wireless mouse and keyboard (either combo, or separate) For example:
	- Logitech Corded Optical Mouse M105 (~\$18)
	- Logitech K120 Keyboard (~\$24)
	- Wireless: Logitech MK220 Wireless Keyboard and Mouse Combo (~\$30)
- *4.* A USB hub (optional depending on number of USB ports available). *Note that you can use a cheap unpowered USB Hub to connect mouse/keyboard, such as Targus 4-Port USB Hub (~\$15).*

### **Connecting up the Mouse and Keyboard**

#### *Using USB mouse & keyboard*

Connect the USB Hub to the laptop (optional) Connect the USB mouse and keyboard to the USB hub or directly in a USB port

### **Monitor/computer connection**

A monitor can be connected to a computer using VGA, DVI, HDMI connections.

The best connection to use is HDMI, which most computers and monitors have.

Adaptors are available to convert one type to another.

Example: a computer has a HDMI socket and monitor has DVI and VGA sockets. In this case, a DVI to HDMI adaptor is needed to be plugged into the DVI socket then a standard HDMI cable can be used. *Check what connections you need before purchasing a monitor.*

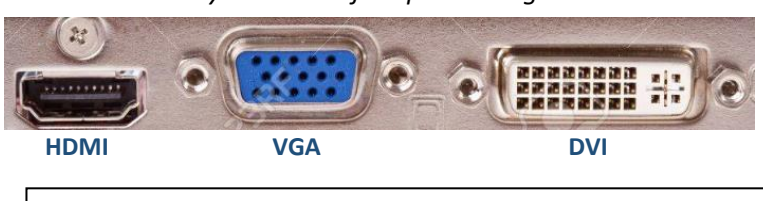

*A couple of cheap monitors Acer 21.5" LED Monitor KA220HQ officeworks - \$98 LG 22MK400H-B 22in Full HD Monitor – PC Case Gear \$119*

### **Change the Windows Projection settings to** *Second screen only*

When the monitor is connected and powered up, you need to open the *Project* (ie Projection) settings, and change the setting to *Second screen only*. There are two ways to access these settings:

- 1. Keyboard: Windows key  $\boxed{A}$  + **P**, OR
- 2. Click the Taskbar Notification icon (low right on taskbar), click the *Project* quick access icon

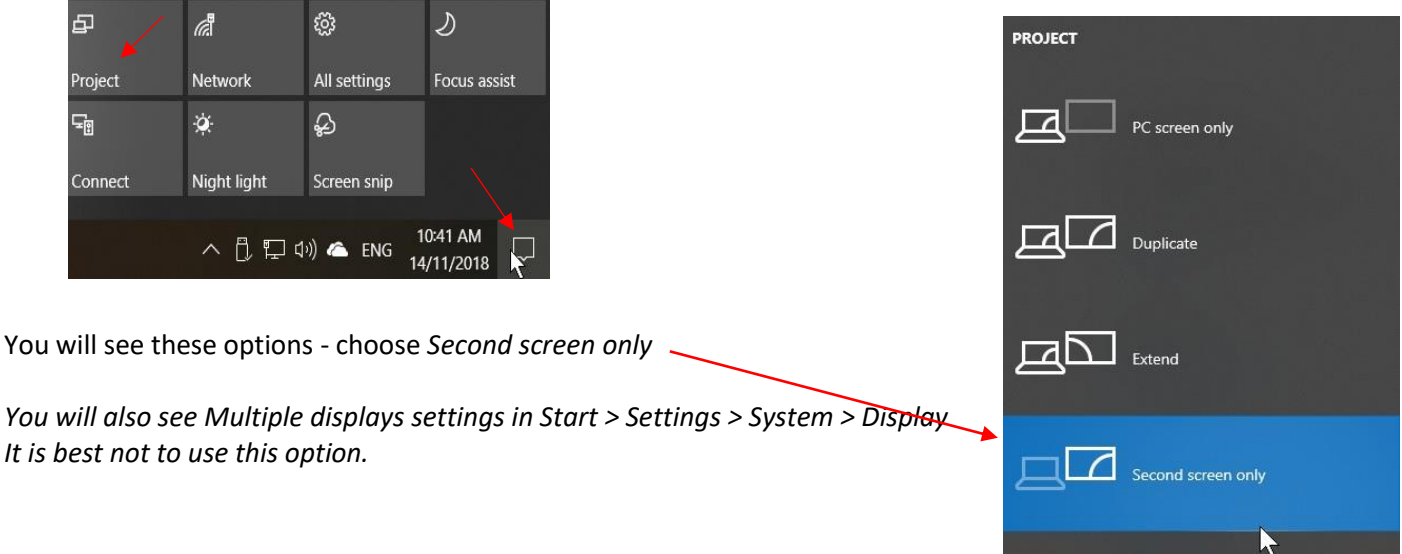

# **Changing display resolution, brightness etc.**

Depending on your system and monitor type you may be able to access display settings and change them.

#### *Start > Settings > System > Display* **Don't use the rearrangement option.**

#### Display

Select and rearrange displays

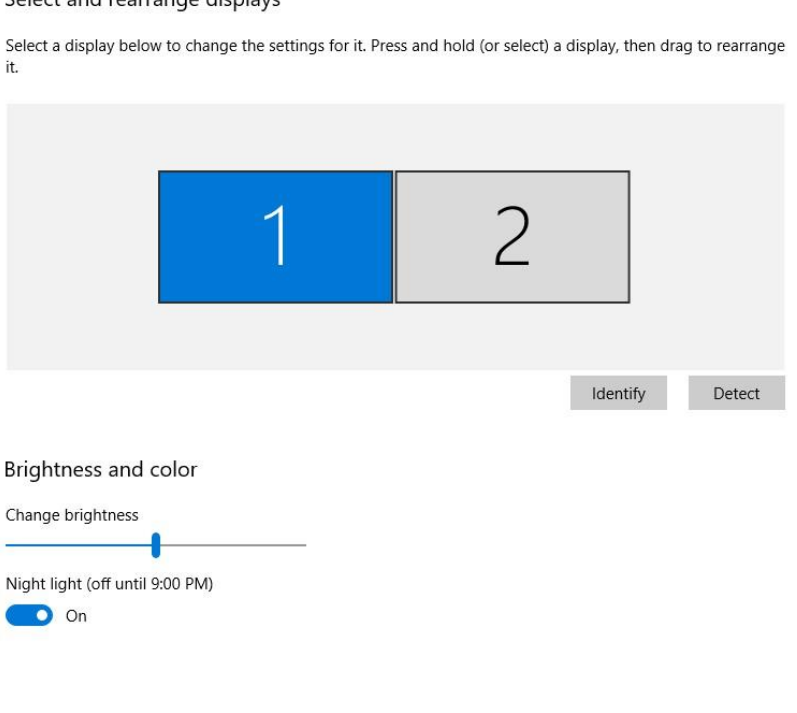

#### **Blank screen recovery**

If the second screen loses power or you change its settings resulting is two blank screens, simply unplug the monitor cable from the computer and Windows will revert to the Laptop screen.

# **(Optional) Change Windows power settings so you can close the lid of the laptop and it will continue to run (… and coffee-proof your laptop!)**

Right click on the Start button and choose *Power options*, OR *Start > Settings > System > Power & sleep* Click on *Additional power settings*

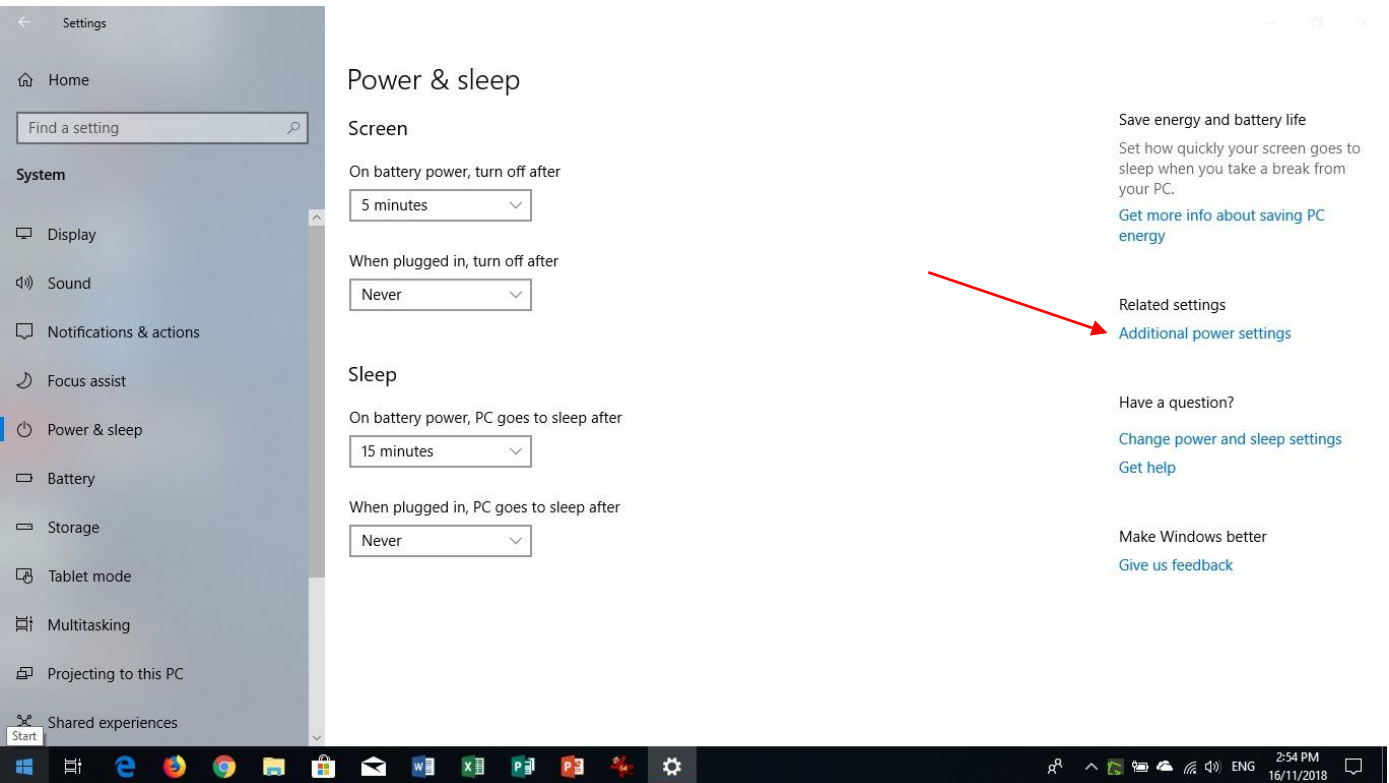

#### Click Choose what closing the lid does

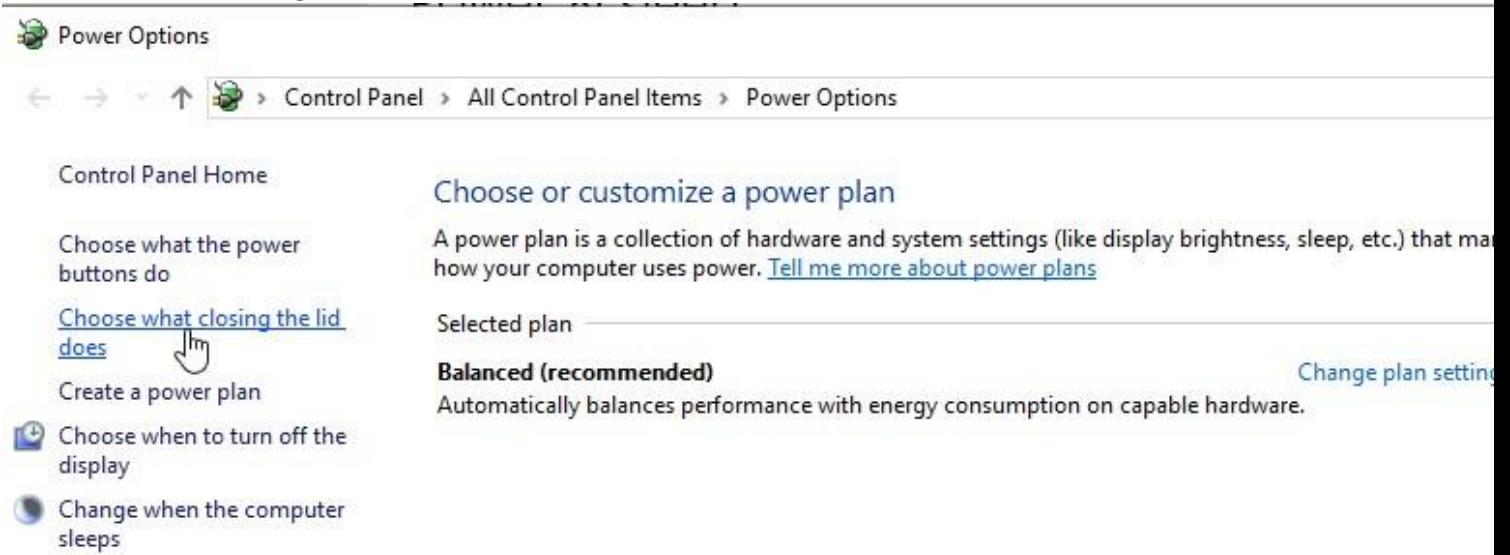

## In the section *When I close the lid*, under *Plugged in*, choose *Do nothing,* then *Save changes*

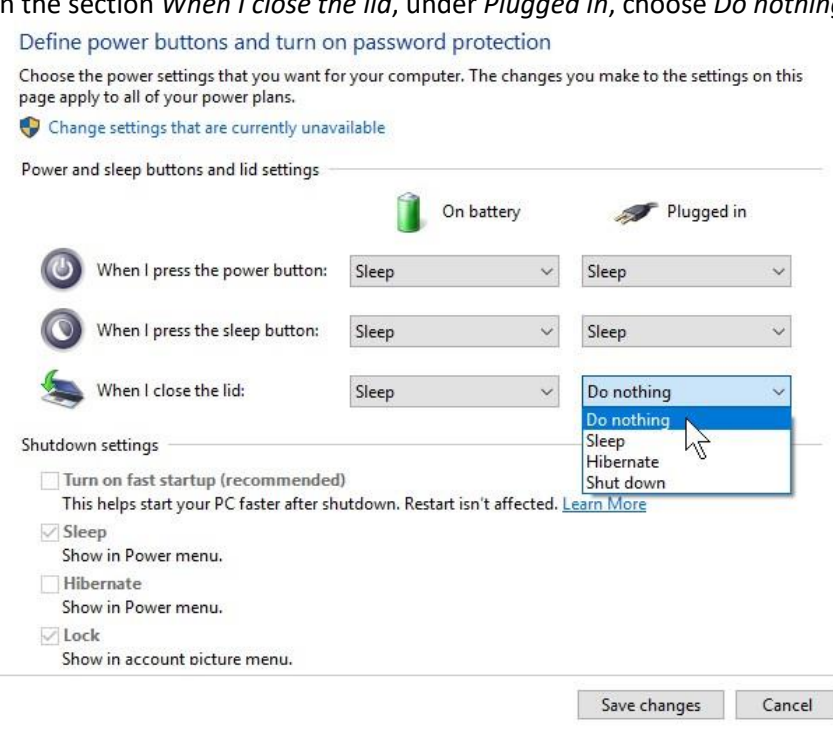

# **What to do if you have no sound**

Windows may think that your 2<sup>nd</sup> display has speakers (some do, in fact), and it may switch the sound output to the 2<sup>nd</sup> monitor.

If you have no sound, or want to change it back to the laptop speakers, or some other sound output device, you can easily change the *Sound Output device* setting.

*Start > Settings > System > Sound*, click on the dropdown box under *Choose your output device*, and select the device you want.

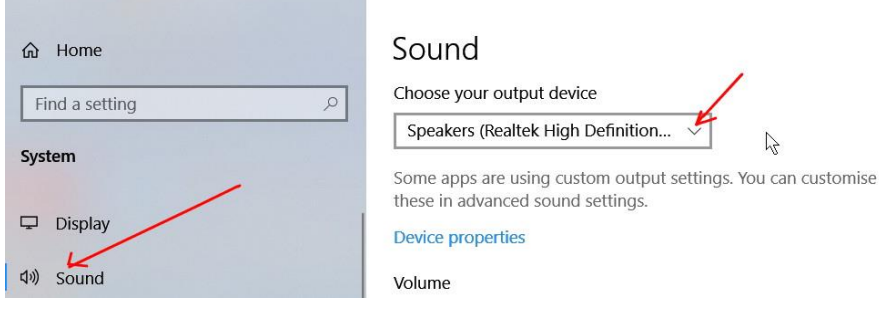

In this example there are three output devices to choose from:

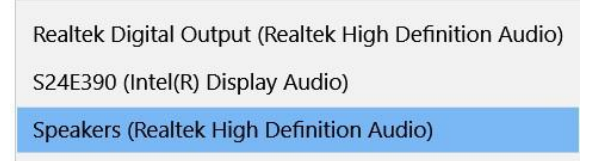